## **Mist 運用マニュアル 無線情報(RRM) 確認手順**

© 2021 Juniper Networks **1**

**ジュニパーネットワークス株式会社** 2023年5月 Ver 1.1

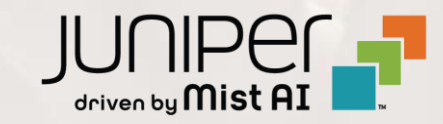

#### **はじめに**

- ❖ 本マニュアルは、『無線情報(RRM) 確認手順』 について説明します
- ❖ 手順内容は 2023年5月 時点の Mist Cloud にて確認を実施しております 実際の画面と表示が異なる場合は以下のアップデート情報をご確認下さい <https://www.mist.com/documentation/category/product-updates/>
- ❖ 設定内容やパラメータは導入する環境や構成によって異なります 各種設定内容の詳細は下記リンクよりご確認ください <https://www.mist.com/documentation/>
- ◆ 他にも多数の Mist 日本語マニュアルを 「ソリューション&テクニカル情報サイト」 に掲載しております <https://www.juniper.net/jp/ja/local/solution-technical-information/mist.html>

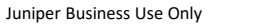

#### ■運用ケース(例)

- 無線の統計情報を確認したい時
- ・ 無線の自動調整履歴を確認したい時
- ・ 各アクセスポイントの電波情報を確認したい時

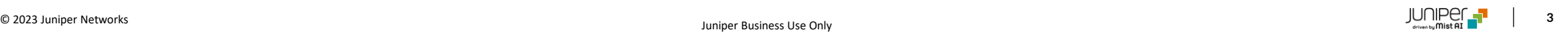

1. [Site] から [Radio Management] をクリック をします

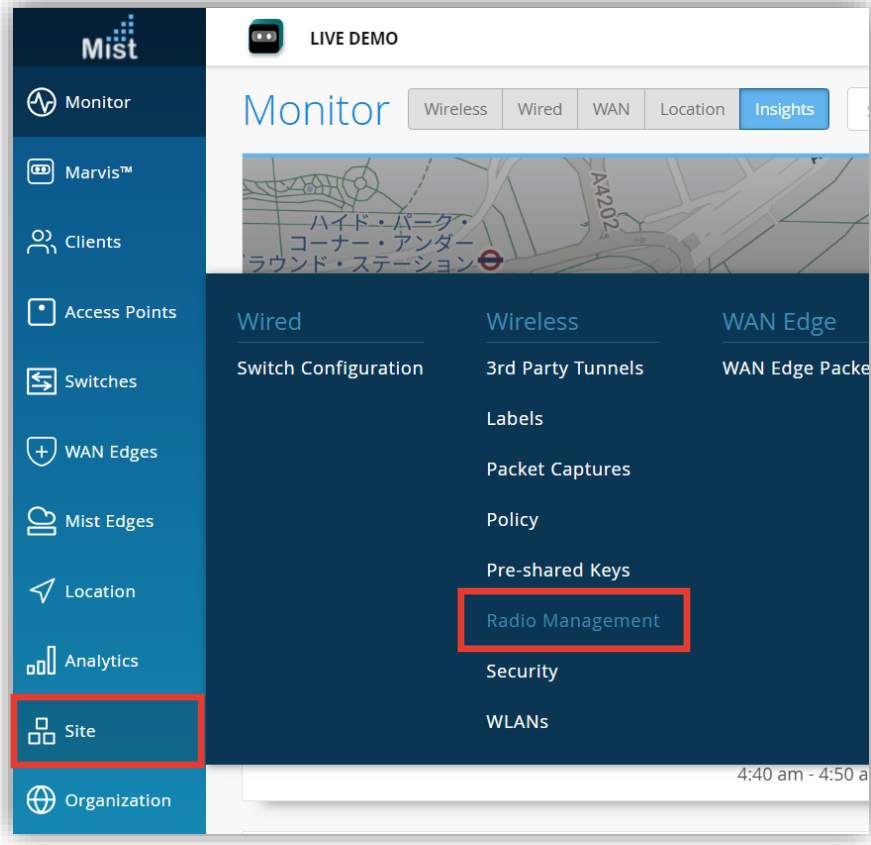

2. [site] から 対象拠点(site name)を選択し、 [2.4GHz] [5GHz] 又は [6GHz] をクリックします

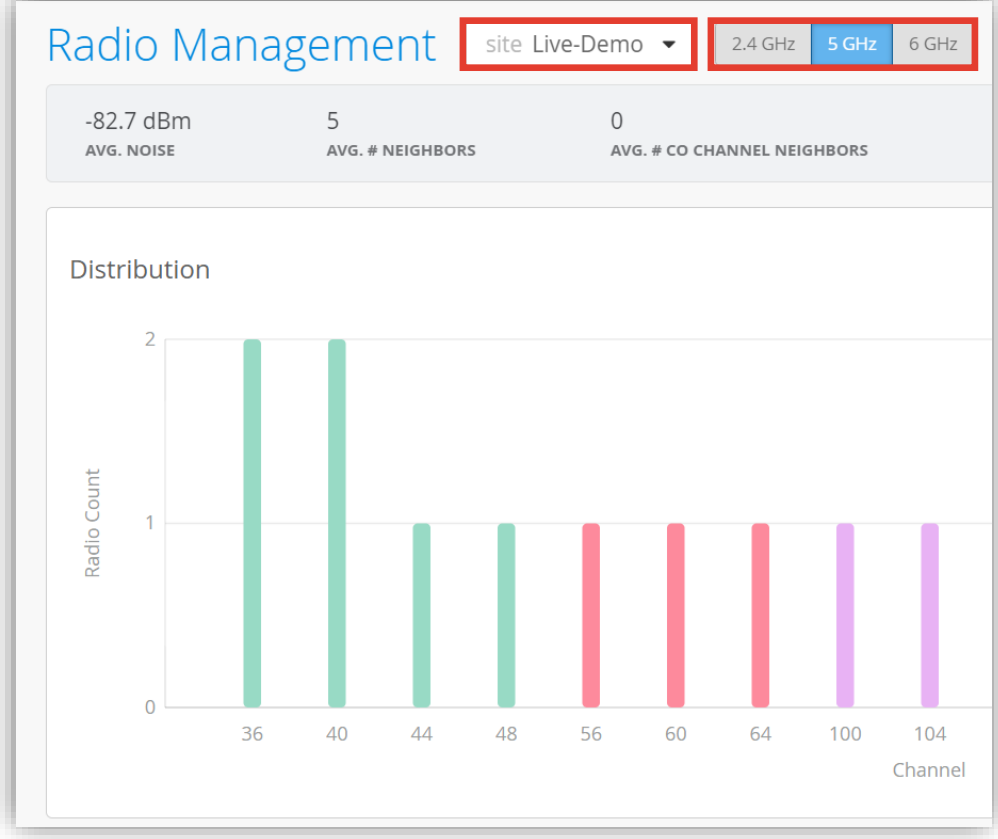

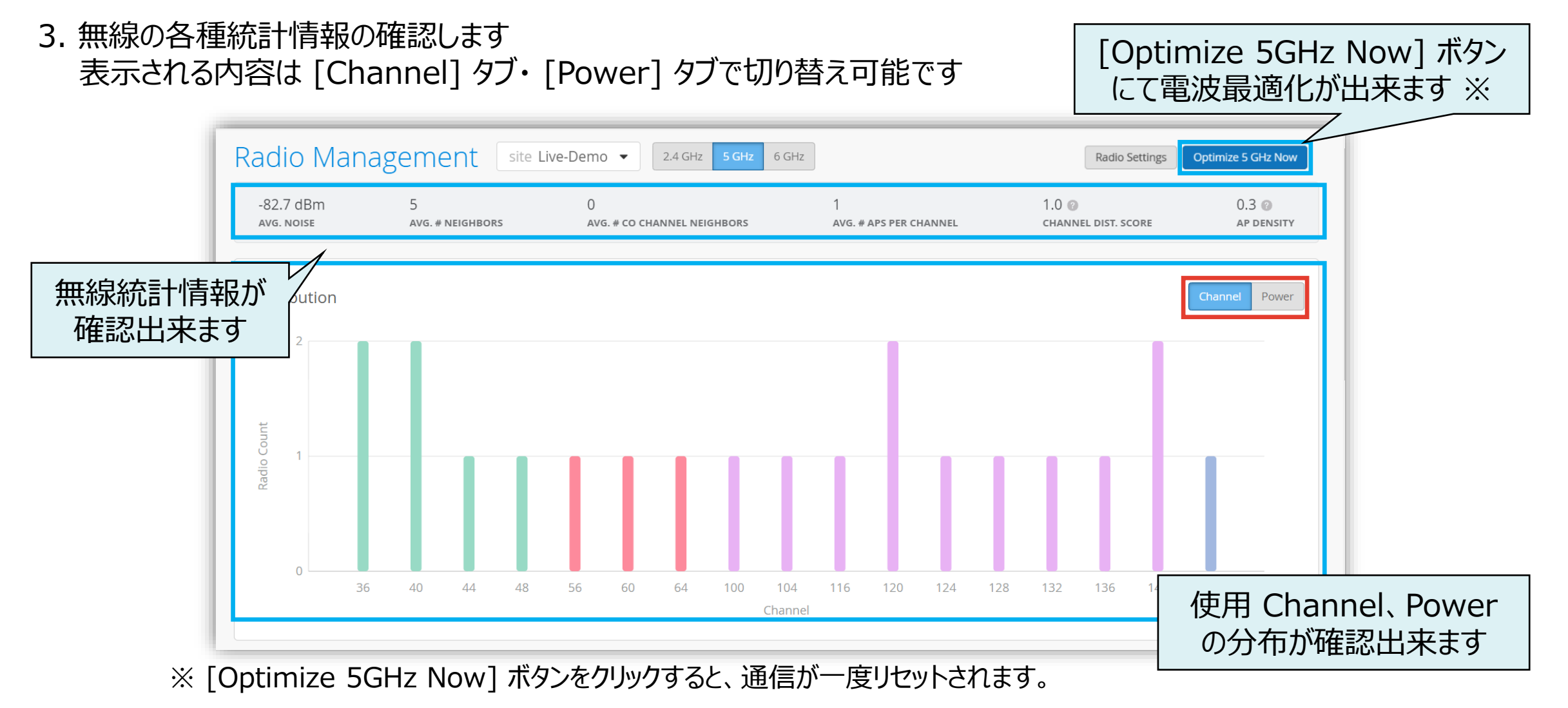

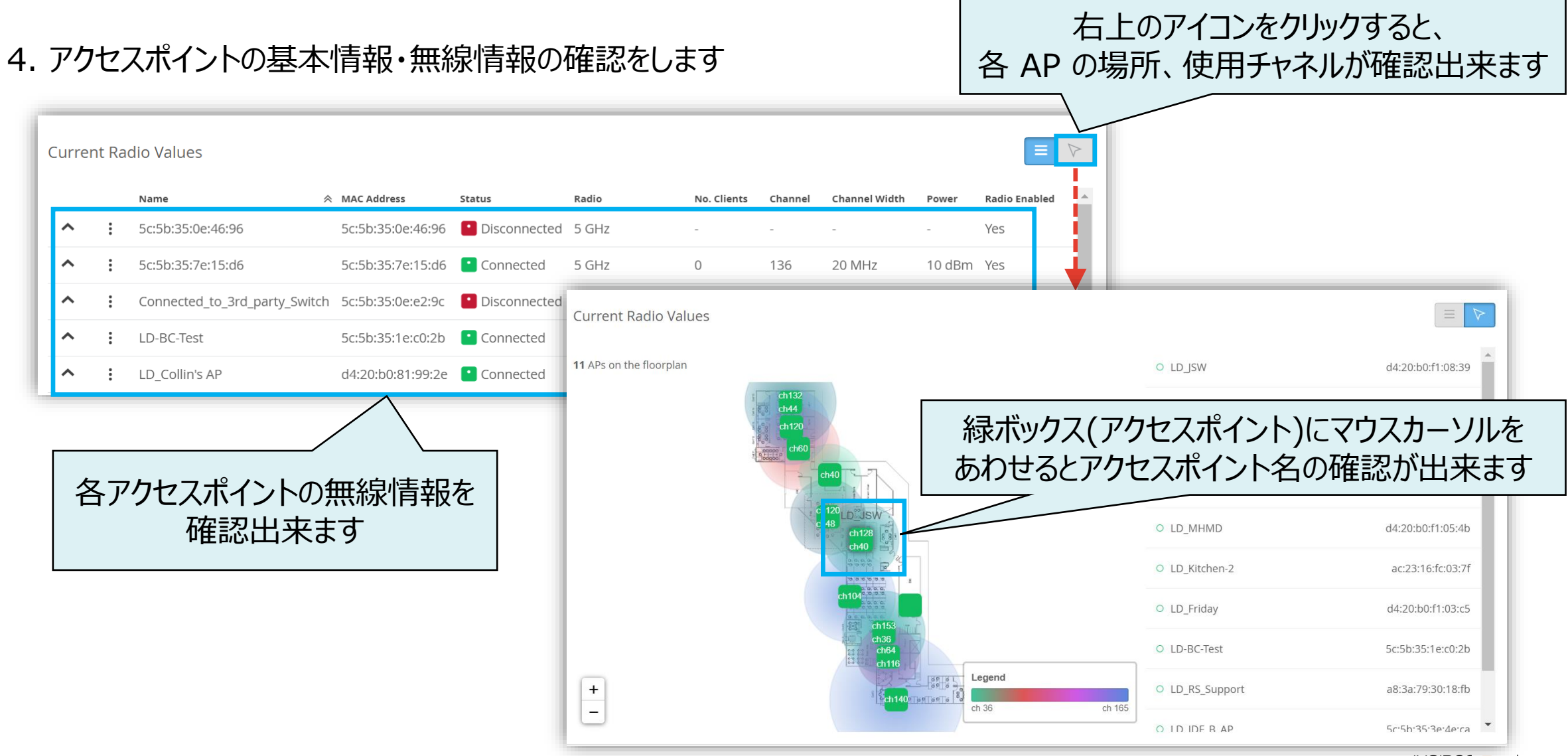

#### 5. 以下赤枠箇所をクリックすると、アクセスポイント別にチャネルの詳細情報が確認出来ます

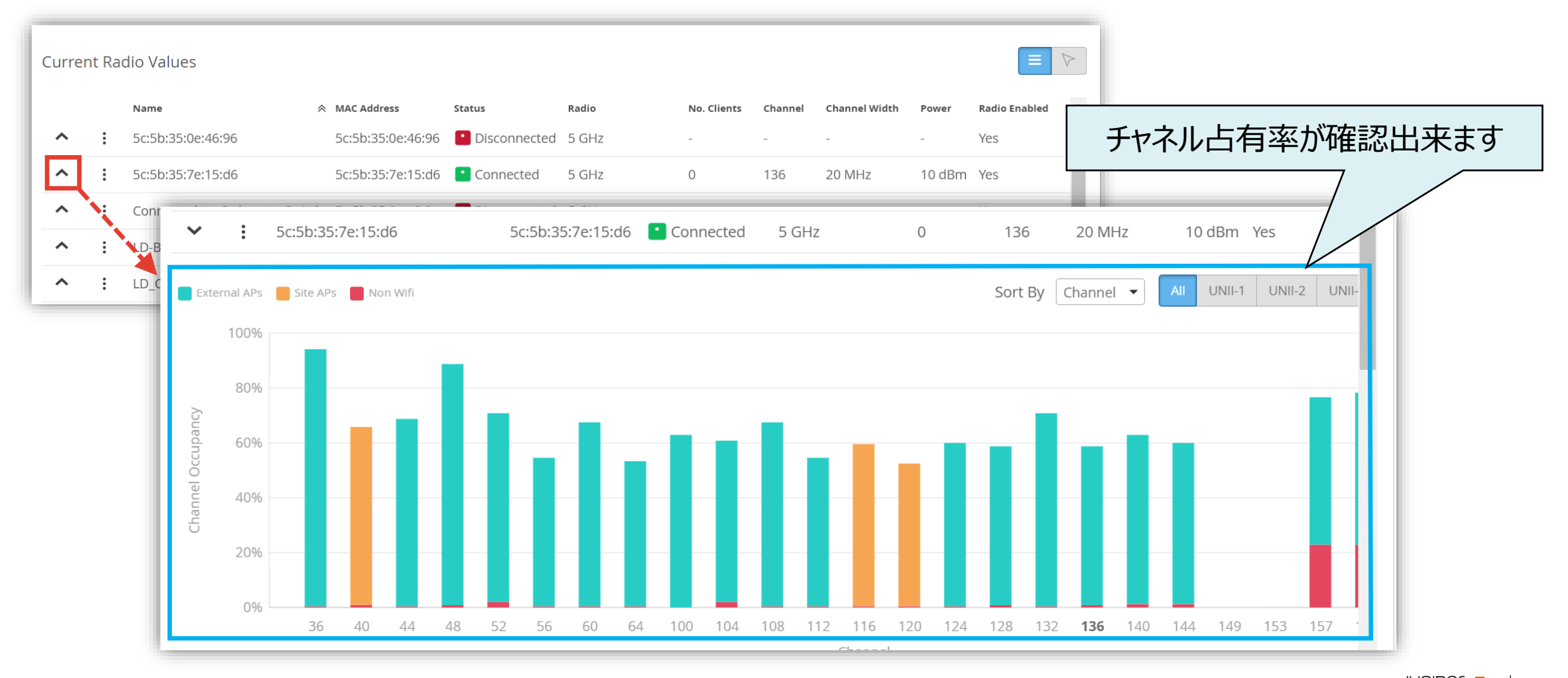

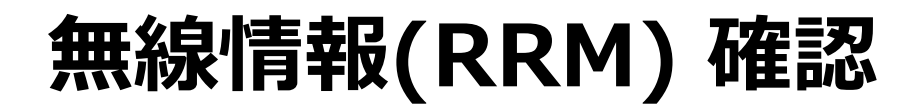

#### 6. 無線の変更履歴・ログを確認します

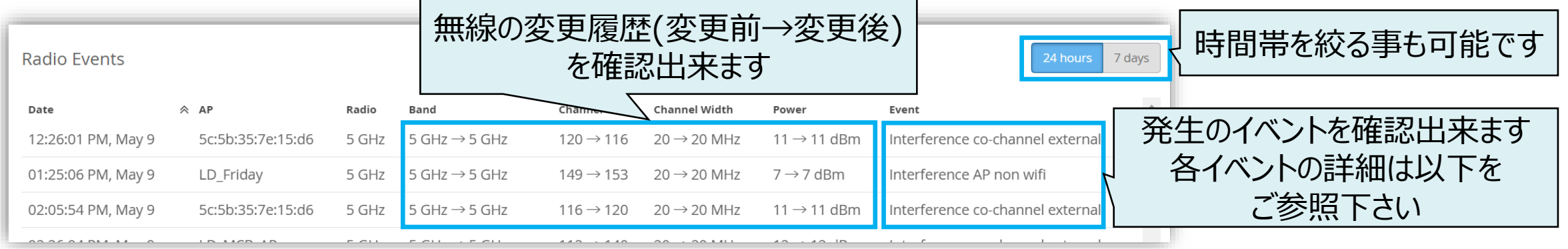

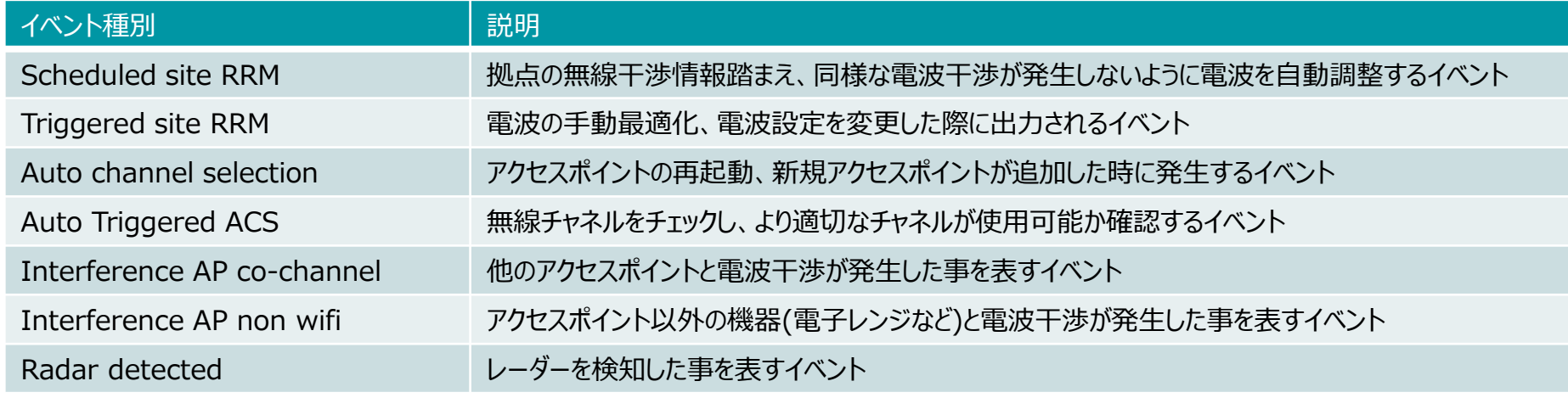

※RRM イベントの最新情報は「<https://www.mist.com/documentation/radio-management-event-types/>」 をご確認下さい

# Thank you

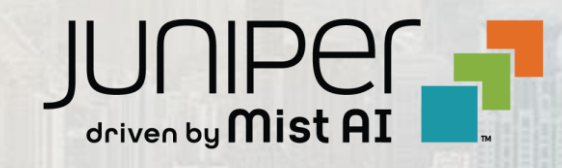

© 2021 Juniper Networks **9** Juniper Business Use Only